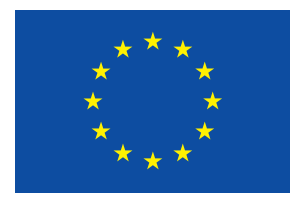

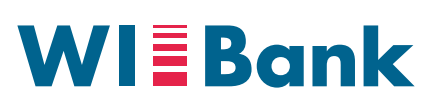

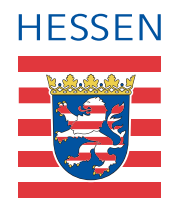

Wirtschafts- und Infrastrukturbank Hessen

## **Kurzanleitung HELENA 2019**

Diese Beschreibung enthält Hinweise zur Installation des Programmes HELENA 2019 und dient als Übersicht über die wichtigsten Digitalisierungsfunktionen. Eine ausführliche Bedienungsanleitung finden Sie nach erfolgreicher Installation im Handbuch (Hilfe-Schaltfläche oder als PDF im Dokumentenordner).

## *Installationsvoraussetzungen*

Um das Programm HELENA 2019 zu nutzen, benötigen Sie auf dem Rechner folgende Voraussetzungen:

- Betriebssysteme: Windows 7 (Service Pack 1), Windows 8.1, Windows 10 (keine Garantie für ältere Versionen), Linux, MacOS
- Hauptspeicher: empfohlen 1024 MB RAM; Grafikkarte: Standard VGA oder besser
- Sonstige Voraussetzungen: 8 GB Festplattenspeicherplatz, Prozessor: 2 GHz Intel oder AMD x86 kompatibel, 32 oder 64 Bit

Während des Betriebes der Software HELENA 2019 benötigen Sie:

- Schreibrechte auf das Installationsverzeichnis der Software HELENA 2019
- Druckmöglichkeit für den Datenträgerbegleitschein (DBS)
- Ggf. eine Internetverbindung, wenn Updates und aktuelle Fremdschläge erwünscht sind

## *Programminstallation*

Installieren Sie das Programm vom USB-Stick auf ein Laufwerk Ihres Rechners. Der Installationsprozess kann je nach Rechnerleistung und Größe Ihres Betriebes einige Zeit in Anspruch nehmen.

Bitte beachten Sie, dass Sie für die Installation der Software HELENA 2019 sowie für die Installation des Acrobat Reader über Schreibrechte für das Zielverzeichnis verfügen müssen.

## *Programm starten*

Nach erfolgreicher Installation kann das Programm HELENA 2019 mit einem Doppelklick auf das Programmsymbol HELENA\_2019 gestartet werden.

Beim Start der Anwendung werden Sie gebeten, das **Passwort** (Geburtsdatum oder Gründungsdatum TT.MM.JJJJ) einzugeben. Falls Ihnen die benötigten Passwortinformationen nicht bekannt sind, können Sie diese in Ihrem zuständigen Amt erfragen.

## *Grundsätze der Digitalisierung*

- 1. Lassen Sie sich Zeit beim Digitalisieren und bewahren Sie eine ruhige Hand.
- 2. Setzen Sie grundsätzlich so wenig Stützpunkte wie möglich **und** grenzen Sie Ihre Fläche nach Nutzung ab. Versuchen Sie immer im Uhrzeigersinn zu digitalisieren.
- 3. Korrigieren Sie Ihre Flächen nur, wenn sich die Nutzung gegenüber dem Vorjahr deutlich verändert hat (vermeiden Sie unnötige Kleinständerungen im Zentimeterbereich).
- 4. Achten Sie darauf, dass die Geometrie sauber abgeschlossen ist und sich keine ungewollten "Ausreißer" oder "Zacken" ergeben haben.
- 5. Bitte beachten Sie auf den Luftbildern Schattenwurf und Verkippungen. Diese sind unter Umständen landwirtschaftlich förderfähige Fläche.
- 6. Nicht jeder Baum ist als Landschaftselement zu erfassen. Achten Sie bitte hier auf die entsprechenden Definitionen der Landschaftselemente und Vorgaben aus der Cross Compliance Broschüre.

Die hier beschriebenen Grundsätze sind im Merkblatt zum Gemeinsamen Antrag mit Beispielen und Bildern näher erläutert.

## *Hauptmenü*

Das Hauptmenü ist in zwei Bereiche unterteilt: Die Kachelübersicht mit den vier Teilen "Mein Betrieb", "Meine Flächen", "Meine Anträge" und" Antrag erstellen" sowie die Kopfleiste mit den Icons zu "Schulungsvideos", "Dokumente und Merkblätter", "Flächen und Formulare drucken", Antragsteller wechseln", "Update", "technischer Support" und "Hilfe". Das Hauptmenteilt: Die Kachelübersicht mit dem vier Teilen wie der vier Teilen "Meine",

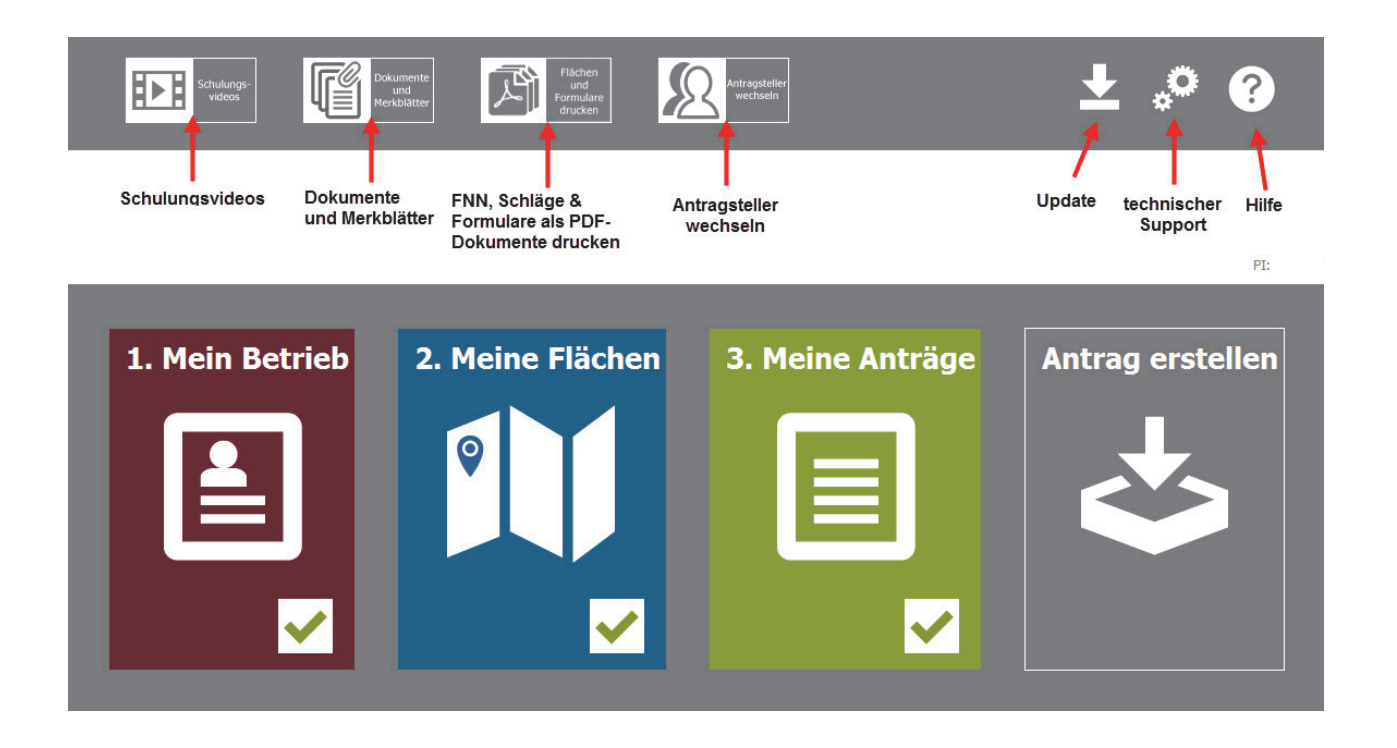

Sobald alle Bereiche (Mein Betrieb, Meine Flächen und Meine Anträge) mit einem grünen Haken versehen sind, kann der Antrag erstellt werden. Vorher ist das Feld ausgegraut.

Umgang mit dem Programm veranschaulicht darstellt. Dabei öffnet sich ein eigenes Fenster, indem Sie das omgang mit dem Trogramm veranschaulent darstellt. Daber omlet sich ein eigene.<br>entsprechende Thema auswählen können. Sie können die Videos auch online anschauen: Über den Button Schulungsvideos, können Sie sich zu allen Bereichen einen Kurzfilm anschauen, der Ihnen den

#### https://www.wibank.de/schulung\_helena

- Streifenwerkzeug", "Anwendungsbereich Meine Flächen - Datenprüfung", "Anwendungsbereich Meine Anträge" und "Antragerstellung". Folgende Themen stehen als Video zur Verfügung: "Übersicht HELENA", "Anwendungsbereich Mein Betrieb", "Anwendungsbereich Meine Flächen", "Anwendungsbereich Meine Flächen - Schläge", "Anwendungsbereich Meine Flächen -Landschaftselemente", "Anwendungsbereich Meine Flächen - Editierwerkzeuge", "Anwendungsbereich Meine Flächen

Im Ordner Dokumente und Merkblätter sind sowohl Informationen und Ausfüllhinweise enthalten als auch zusätzliche<br>-Formulare, die ggf. abgegeben werden müssen.

Cross Compliance Broschüre Richtlinienentwurf AGZ<br>Gemarkungslisten Wenn Sie technische Schwierigkeiten Sie bitte den Button für den Button für den Button für den Button für den Button für den Button für den technischen Support. Hierbei wird der Button für den Button für den Button für den auf Ihrem Desktop ein Ordner mit den Support-Daten erstellt, den Sie in Ihrer zuständigen Bewilligungsstelle abgeben Codeliste A (Nutzungscode) Codeliste B

Cross Compliance Broschüre Anlage Unternehmensbeteiligung Informationen und Ausfüllhinweise Zusätzliche Formulare<br>Informationen und Ausfüllhinweise Merkblatt zum Gemeinsamen Antrag and Anlage Zahlungsansprüche für Höhere Gewalt Anlage Unternehmensbeteiligung Anlage Zahlungsansprüche für Junglandwirte Anlage Zahlungsansprüche für Neuantragsteller

auf Ihrem Desktop ein Ordner mit den Support-Daten erstellt, den Sie in Ihrer zuständigen Bewilligungsstelle abgeben<br>. können. Wenn Sie technische Schwierigkeiten haben, nutzen Sie bitte den Button für den technischen Support. Hierbei wird

Sämtliche Funktionen und Felder sind in der Hilfe erklärt und beschrieben.

### *Programmsteuerung*

Innerhalb des Programms können Sie entweder über die Kacheln in die einzelnen Bereiche gelangen oder über die Reiter-Anordnung im oberen Bereich des Programms.

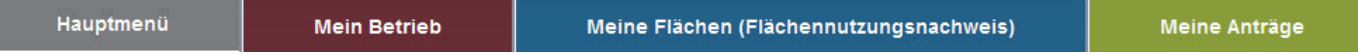

Um eine optimale Datenprüfung zu erhalten, sollten Sie die Bereiche von links nach rechts durcharbeiten. Beim Antrag erstellen wird nochmal eine übergreifende Datenprüfung durchgeführt, die alle Bereiche untereinander auf Vollständigkeit und Plausibilität prüft. Hier können auch noch neue Meldungen erscheinen, die bisher bei der Einzelprüfung nicht gemeldet wurden, da diese erst formularübergreifend festgestellt werden konnten.

In den Bereichen "Mein Betrieb" und "Meine Anträge" können Sie über die Befehle "nächste Seite", "vorherige Seite", "erste Seite" und "letzte Seite" am unteren Formularrand navigieren oder über die Reiter-Struktur im oberen Bereich der Formulare.

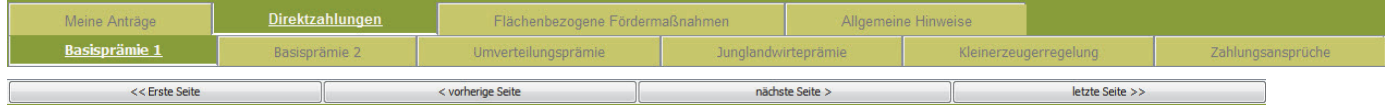

### *Antrag erstellen*

Beim Antrag erstellen werden Sie durch die einzelnen Menüs geführt. Hier werden alle Hinweise aufgelistet, die das Programm für Ihren Antrag ermittelt hat. Diese können Sie noch korrigieren oder mit "Fortfahren" zur Kenntnis nehmen. Anschließend wird Ihre Beantragung nochmals zusammengefasst und bei Bestätigung mit "Antrag erstellen", wird der Antragsdatensatz generiert.

Im Protokoll (Bild unten rechts) wird Ihnen der Speicherort des Datenträgerbegleitscheins und des Antragsarchivs (ZIP-Datei) als Link angezeigt, sowie die Adresse Ihrer zuständigen Bewilligungsstelle.

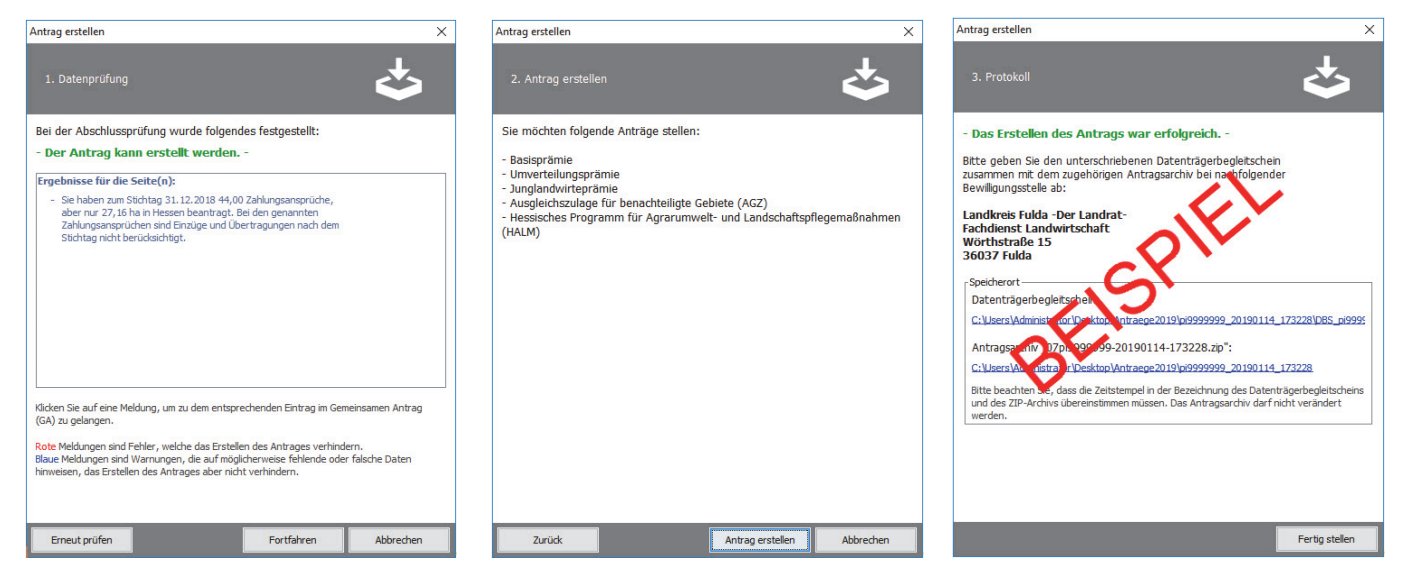

Voreingestellt ist das Speichern der Antragsdaten auf dem Desktop im Order "Antraege2019". Zusätzlich haben Sie die Möglichkeit, die Antragsdaten auf einem USB-Stick zu speichern.

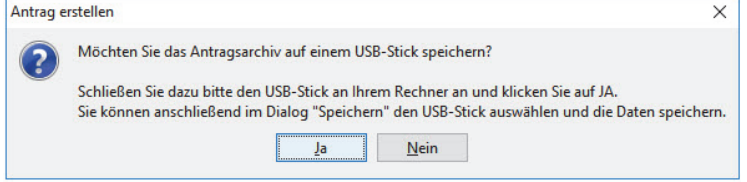

#### *Antrag abgeben*

Zur Antragsabgabe reichen Sie bitte den **ausgedruckten** und **unterschriebenen Datenträgerbegleitschein zusammen** mit der **ZIP-Datei** bei Ihrer **zuständigen Bewilligungsstelle** ein.

Bitte beachten Sie, dass Datenträgerbegleitschein und ZIP-Datei denselben Zeitstempel haben müssen. Sofern Sie den Antragsdatensatz mehrfach erstellt haben, finden Sie auf dem Desktop im Ordner "Antraege2019" die Dateien sortiert in Unterordnern nach dem Zeitpunkt der Erstellung (Zeitstempel).

# *Übersicht über die Werkzeuge im Flächennutzungsnachweis (Meine Flächen)*

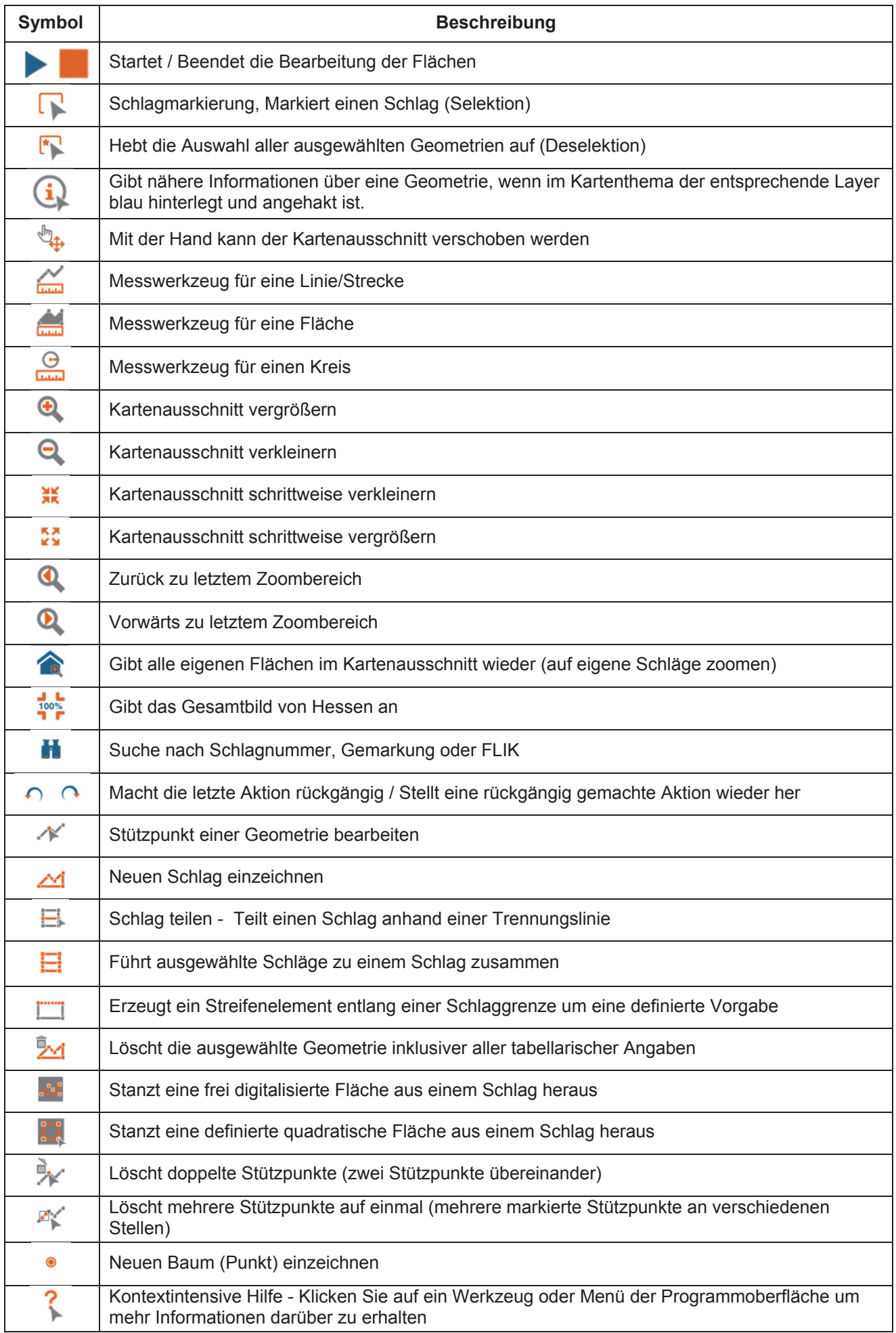